## **Create a new user**

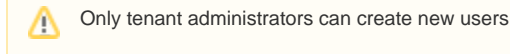

Every tenant will have a person responsible for the project, who will be able to create new user accounts in the tenant. When the tenant is set up, a single user account is given to that person with the required rights to create more users within that tenant.

## Step-by-step guide

1. As a tenant admin, go to **Administration** - **Users** and click on **CREATE USER**.

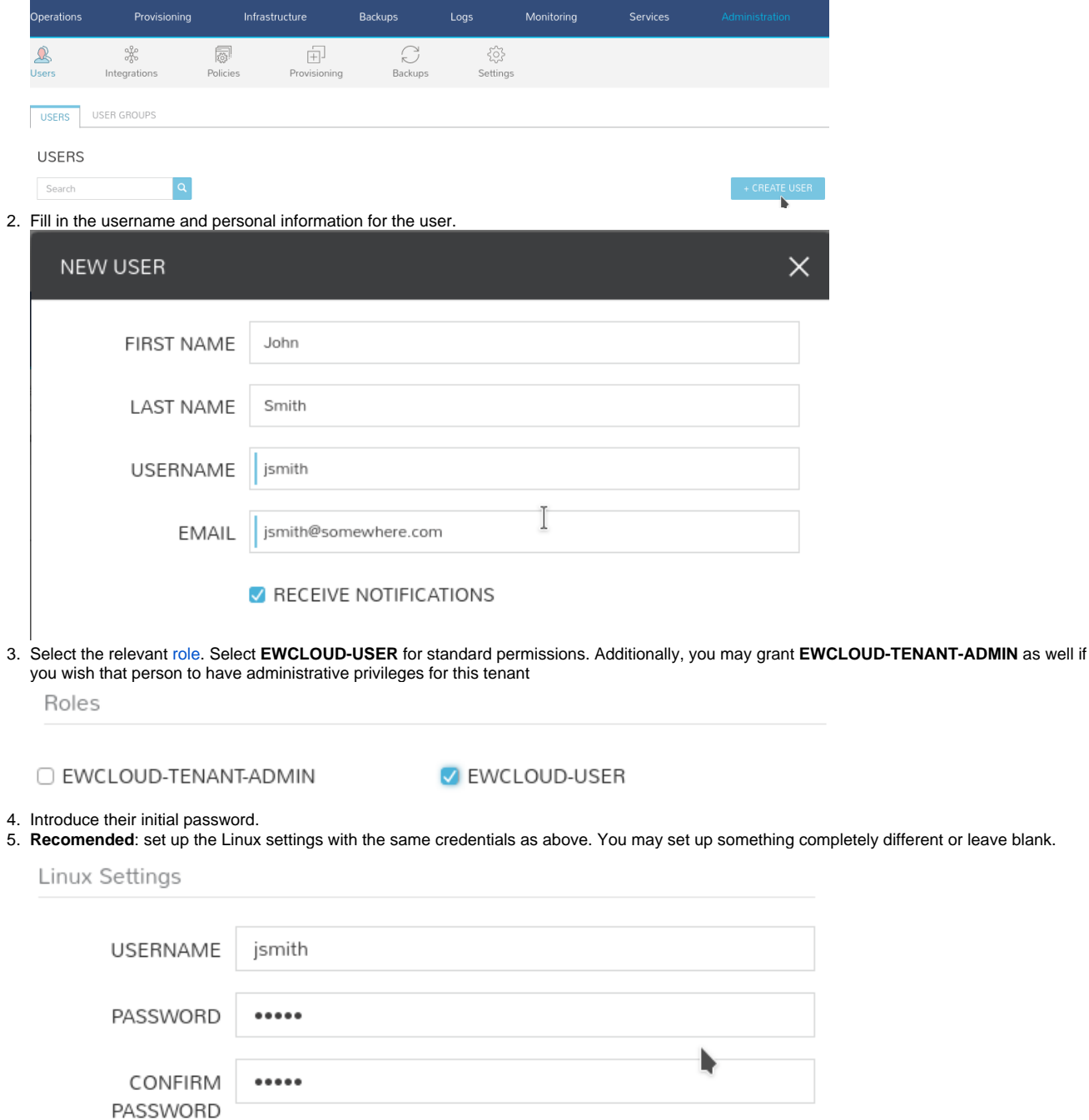

6. Click **SAVE CHANGES.**

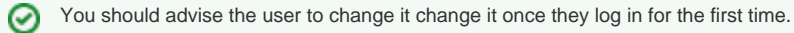

## Related articles

- [EUMETSAT Data Access](https://confluence.ecmwf.int/display/EWCLOUDKB/EUMETSAT+-+Data+Access)
- [Add your SSH key pair to Morpheus](https://confluence.ecmwf.int/display/EWCLOUDKB/Add+your+SSH+key+pair+to+Morpheus)
- [ECMWF GPU support](https://confluence.ecmwf.int/display/EWCLOUDKB/ECMWF+-+GPU+support)
- [Adding extra disk storage to your instances](https://confluence.ecmwf.int/display/EWCLOUDKB/Adding+extra+disk+storage+to+your+instances)
- [EWC CDS and ADS access](https://confluence.ecmwf.int/display/EWCLOUDKB/EWC+CDS+and+ADS+access)